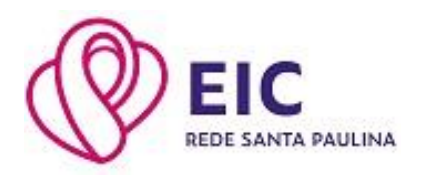

# **Guia de Acesso ao Portal Acadêmico GV College**

#### **Como acessar:**

### **Passo 1:**

O acesso das famílias ao Portal Acadêmico GV College é através da página inicial do site do Educandário Imaculada Conceição (EIC): [www.imaculadanet.com.br](http://www.imaculadanet.com.br/) (banner na página inicial) ou pelo link Login - [Portal Acadêmico GVDASA \(redesantapaulina.com.br\)](https://portal.redesantapaulina.com.br/modulos/aluno/login.php5?)

Para acesso do responsável financeiro, o login de acesso (usuário) é o número do CPF do responsável financeiro e a senha inicial é a data de nascimento também do responsável financeiro (ddmmaaaa), devendo ser alterada no primeiro acesso.

#### **Passo 2:**

Após o passo 1, você será direcionado(a) para o Portal do GVCollege. Escolha a unidade 1 – EIC EDUCANDÁRIO IMACULADA CONCEIÇÃO e insira o usuário e senha, conforme o passo anterior.

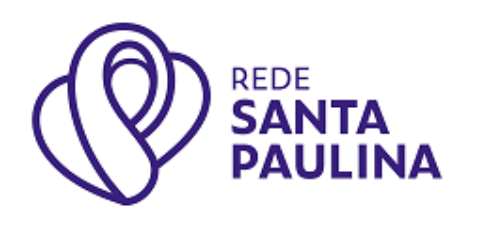

Área do Aluno/Responsável

Sair -

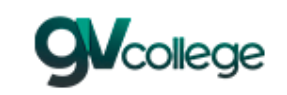

Entrar Unidade 1 - EIC | EDUCANDÁRIO IMACULADA CONCEIÇÃO V Usuário Senha  $\Box$  Lembrar meu login nesta máquina. Esqueceu a senha?

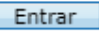

#### **Passo 3:**

Após a etapa de login, você acessará o Portal Acadêmico.

No menu (canto esquerdo) é possível fazer a consulta de diversas informações, entre elas a consulta Financeira e títulos. Essas duas opções possibilitam o acesso e a impressão de todos os boletos disponíveis. Informe o período, o nome do(a) aluno(a) e marque o quedeseja visualizar: Pendentes (boletos não pagos) e/ou Pagas.

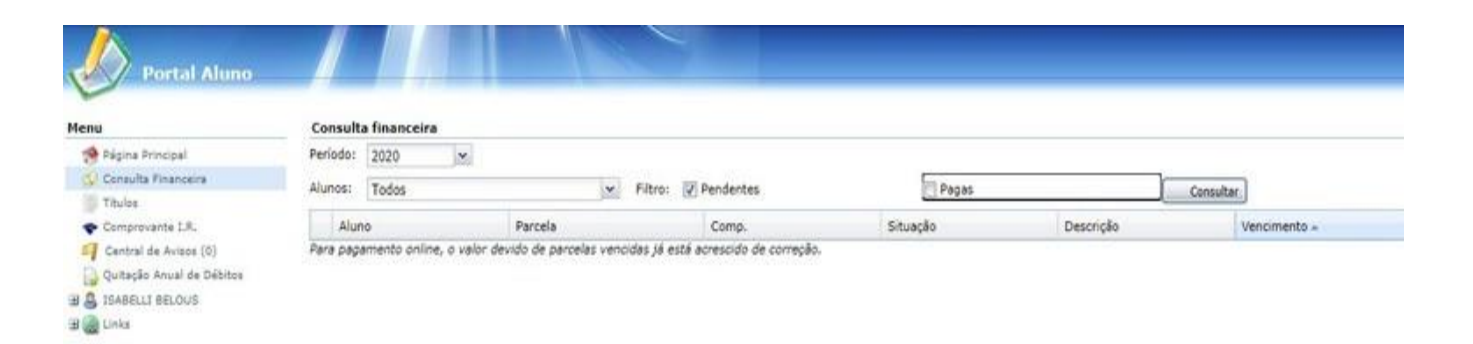

Os boletos serão disponibilizados sempre na última semana do mês anterior ao vencimento e deverão ser impressos via Portal Acadêmico. O sistema também faz o envio, de forma automática, do boleto bancário para o e-mail do responsável financeiro.

## **Dúvidas ou mais informações, entre em contato pelo Whatsapp (48) 98441-0430 .**

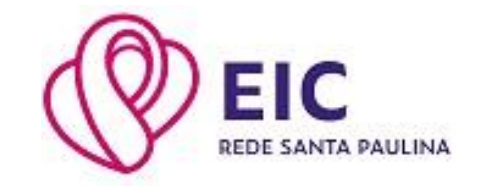